# **Managing the Burn Down Agent**

**Agile Studio 7.3**

**July 2017**

## **Introduction**

Agile Studio 7.3 has several burn down charts that teams and managers can use to view the overall progress of a sprint, team, or release. These charts are populated with data that is written out nightly by an agent.

This document provides an overview of this agent. This includes the following:

- Setting the time at which your agent runs
- Restarting the agent if it fails
- Running the burn down data population activity
- Running the agent during planned system down time (such as during an upgrade)

## **About the agent**

The agent writes burn down data, which is called **TrackRemainingEfforts**. This agent is scheduled to write data each business day for open sprints, releases, and projects. Business days are determined by using the calendar in the system. By default, weekends are not included as business days.

## **Getting started**

If you just installed or upgraded your Agile Studio instance, it is good practice to make sure your burn down agent is configured properly. See [Scheduled agent](#page-1-0) time to make sure that your agent schedule is configured correctly based on your system time.

## **Troubleshooting FAQ**

- Q: My burn down charts are missing data for the past four days. What is going on?
- A: Most likely, your burn down chart agent has stopped running. See [Viewing and managing the](#page-4-0)  [agent in SMA](#page-4-0) for more information.
- Q: My burn down chart seems to be off by one day, or it seems to be missing data for the same day every week. What is going on?
- A: Most likely, your agent is scheduled to run at the incorrect time. See [Scheduled agent time](#page-1-0) for more information.

### <span id="page-1-0"></span>**Scheduled agent time**

It is recommended that the time zone in which the agent runs should be set equivalent to the system's server time zone so that the burn down data is written correctly. This ensures that your burn down charts display the correct data. If your agent ends up running after midnight server time, some business days (Fridays) could be skipped because the server detects it as a nonbusiness day.

The burn down chart should run as late in the day as possible (before midnight) to capture the daily snapshot of remaining hours and points for your teams' work.

If the server time zone and the agent's time zone cannot line up exactly, the agent should be scheduled to fall on the same day as the server time. In other words, the agent should finish running before midnight on the server time.

### <span id="page-1-1"></span>Viewing the agent in Designer Studio

To access the TrackRemainingEfforts agent record in Designer Studio:

- 1. Log in to Agile Studio as a user with Designer Studio access (for example: **AgileStudioSysAdmin**).
- 2. From the Explorer Panel, click the **Records** tab.
- 3. Expand the **SysAdmin** category.
- 4. Click **Agents**.
- 5. Sort the **Updated On** column by descending to find the latest instance of this agent rule.
- 6. Double-click the most recent row for the **PegaProjectMgmt** ruleset.

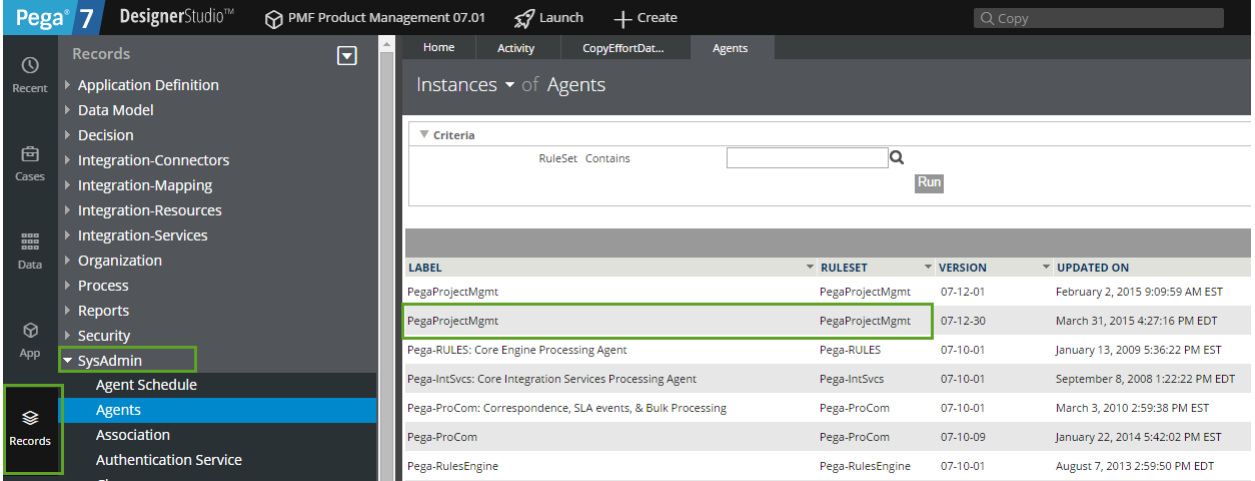

7. On the Schedule tab, agents associated with the PegaProjectMgmt ruleset are listed. TrackRemainingEfforts is included in this list.

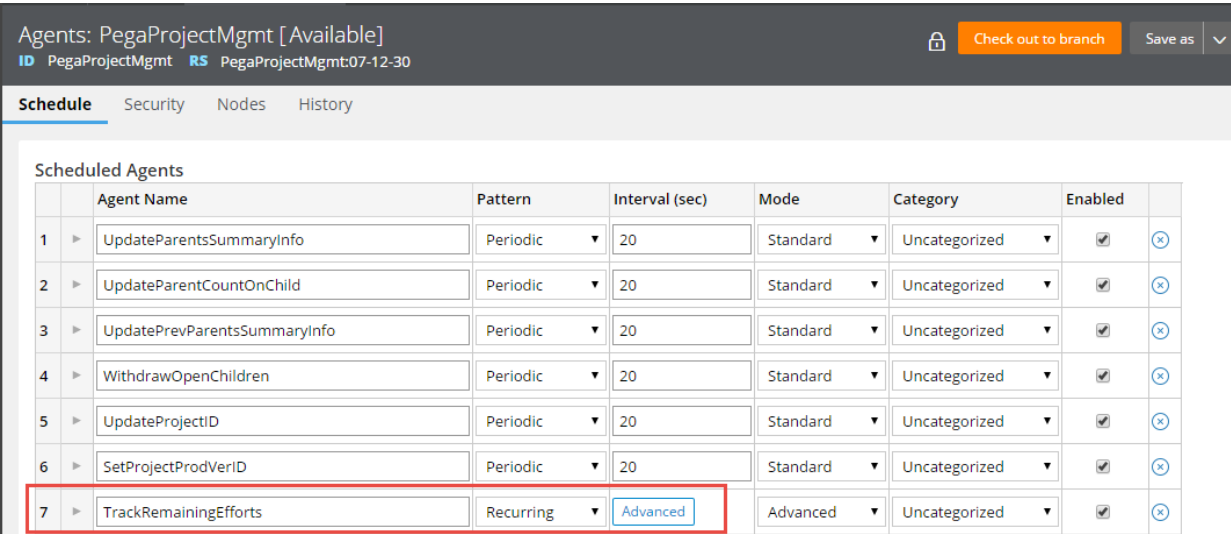

### Configuring schedule time for the agent

Since Agile Studio comes with the PegaProjectMgmt ruleset locked, you cannot directly change the schedule in the Agent Queue instance. Instead, make changes to the Agent Schedule record for the Agent rule. Agent Schedule instances for the agent exist on each node.

Agent Schedules for an agent are listed on the Nodes tab of the Agent record.

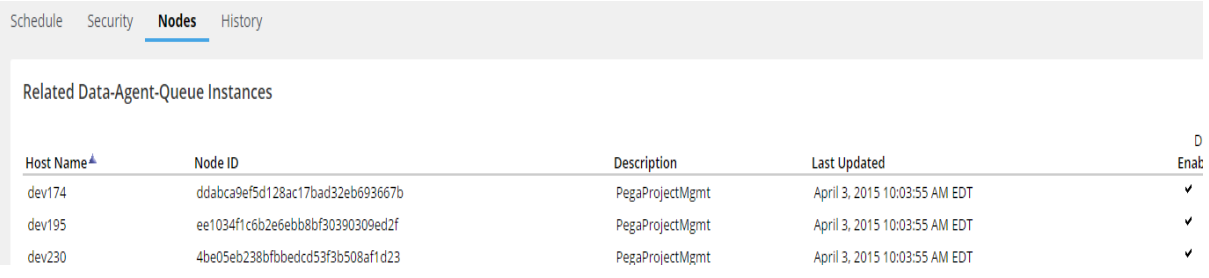

To configure your agent schedule:

- 1. From the agent's Nodes tab, double-click the schedule instance that you want to modify.
- 2. On the row for the TrackRemainingEfforts agent, click **Advanced**.

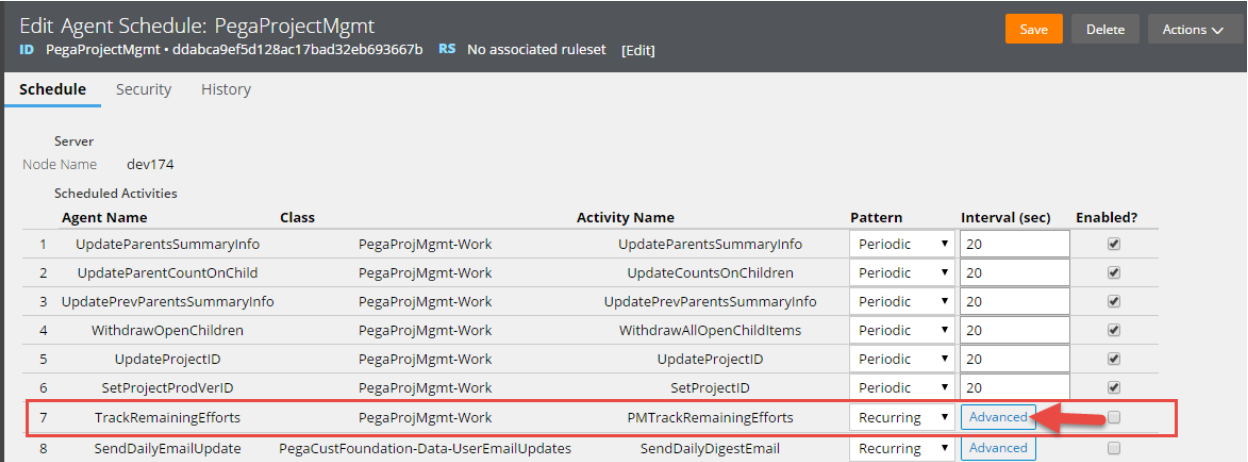

3. Enter a time in the Start Time field.

Keep the server time in mind as you set the agent start time. The agent start time should still be in the same day/date as your server time.

- 4. Specify the time zone in the time zone field. Be sure to use the long designation rather than the three letter acronym; for example, use "America/New\_York" rather than EST. Otherwise, you will need to edit the schedules twice a year to accommodate the change to and from Daylight Savings Time.
- 5. Configure **Daily** as one of the options in the Pattern section.

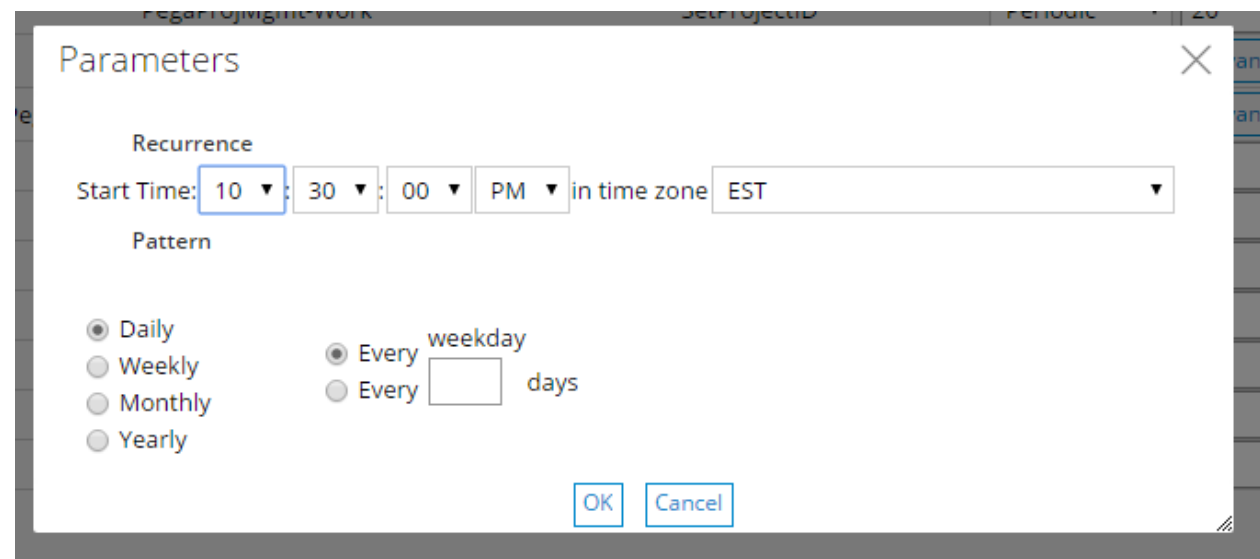

6. Click **OK** to close the dialog box. The values you entered do not appear on the Schedule tab.

**Note:** If your Agile Studio instance is multi-node, make these changes to each Agent Schedule instance (one per node) so that the agent functionality is consistent across all nodes in the system.

### <span id="page-4-0"></span>**Viewing and managing the agent in SMA**

The System Management Application (SMA) can be used to monitor agents. SMA can be accessed by users with Designer Studio access.

Use Internet Explorer to open SMA. Other browsers are not currently supported.

To view the burn down agent (TrackRemainingEfforts) in SMA:

- 1. Log in to Agile Studio as an operator who has Designer Studio access (example: **AgileStudioSysAdmin**).
- 2. Open SMA by clicking **Designer Studio** > **System** > **Operations** > **System Management Application**.
- 3. In SMA, click your Node name under the Node heading.

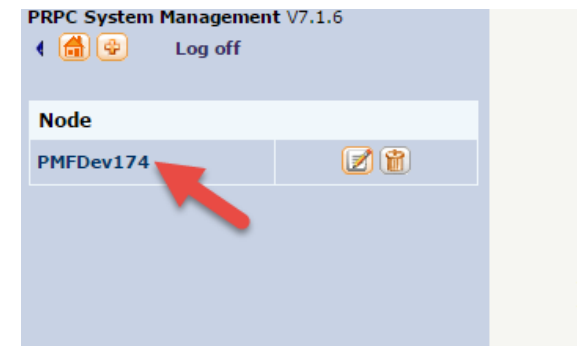

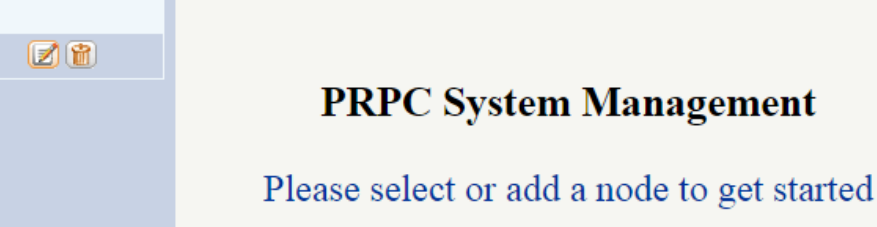

- 4. Expand the **Agent Management** header listed in the left panel.
- 5. Click **Agents**.

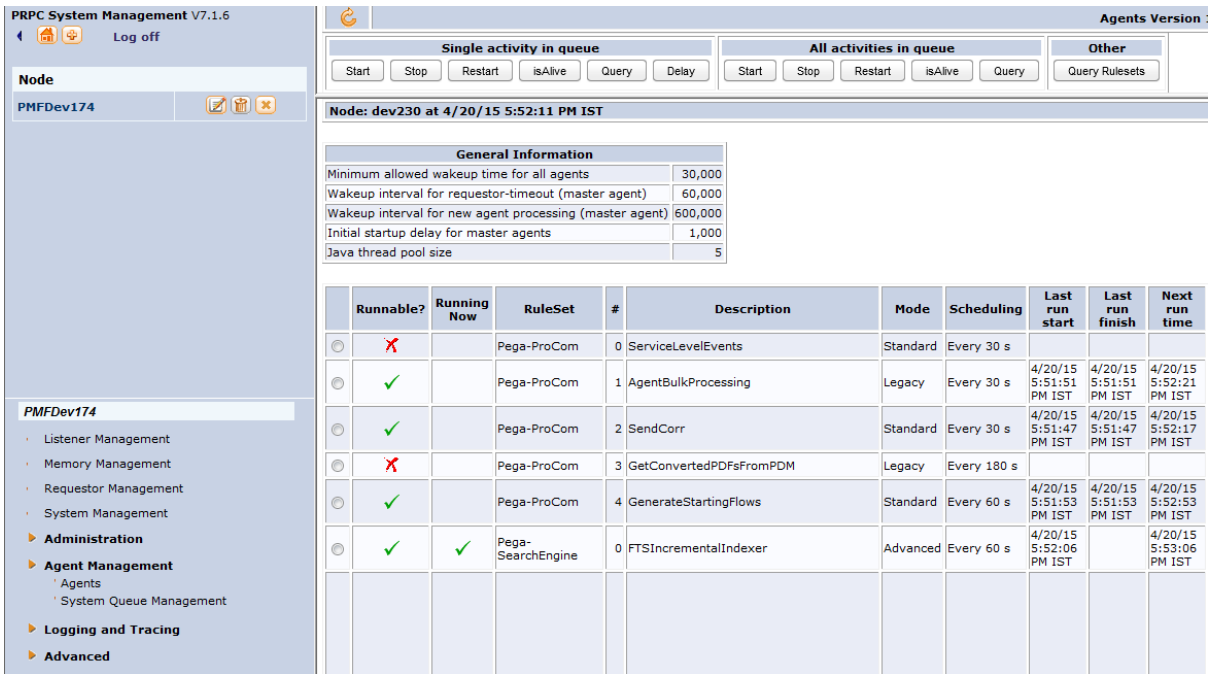

### Viewing agent status

When you click the Agents option, a screen displays that shows all of the agents that are currently running or have run in this node. TrackRemainingEfforts will be listed, and its status can be interpreted by looking at the data in the various columns for that row. This data includes the following:

- **Runnable?**: Shows whether the agent is running (a green check mark) or not (a red X). To disable an agent, click **Stop**, or disable the Data-AgentQueue instance (Agent schedule instance). An agent can also be disabled by an error condition in which the case information is contained in the exception information column.
- **Running Now**: If the agent is running at the scheduled time, the column displays a green check mark.
- **Scheduling:** Describes the settings chosen for the next time the Agent Activity runs.
- **Last run start**: The start time of the last run for this Agent Activity.
- **Last run finish**: The end time of the last run for this Agent Activity.
- **Next run time**: The next time this Agent Activity is scheduled to run.
- **Exception information**: Any exception information that was generated when the Agent Activity was disabled due to an error.

When an agent is running successfully, a green check mark is shown under **Runnable?** and data is displayed in the **Last run start, Last run finish,** and **Next run time columns.**

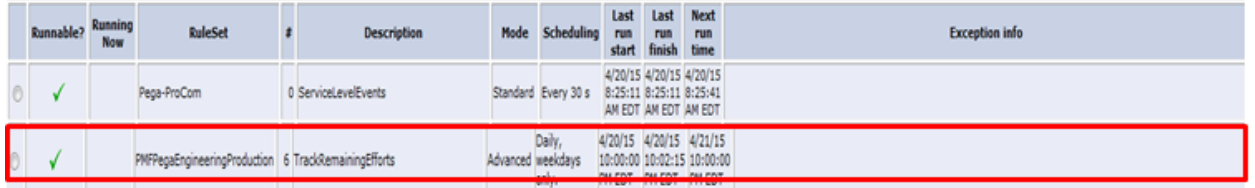

### Verify that the agent is running

End users in Agile Studio may report that their burn down charts are missing data for specific days. The burn down charts will not display a data point for a day if there is no data for that date in the database.

In SMA, the burn down agent is not running if there is a Red X in the **Runnable?** column for the TrackRemainingEfforts agent. This indicates that an error or exception has occurred in the agent processing. Information about the exception will be listed in the **Exception info** column.

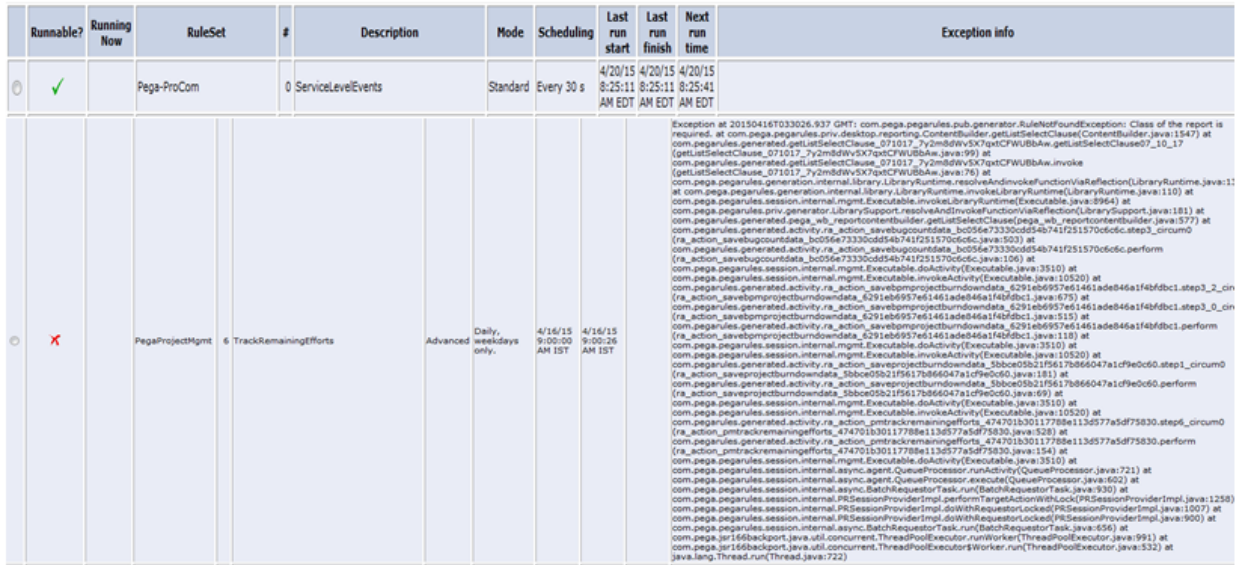

### Restarting the agent

If your agent is not running and you need to restart it, the agent can be restarted using the options in SMA.

1. Select the radio button at the left end of the row for the TrackRemainingEfforts agent.

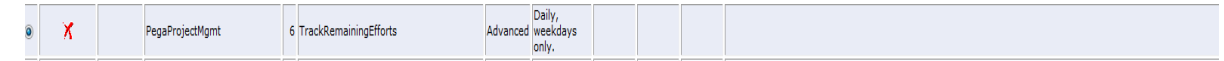

2. Click **Start** at the top of the screen.

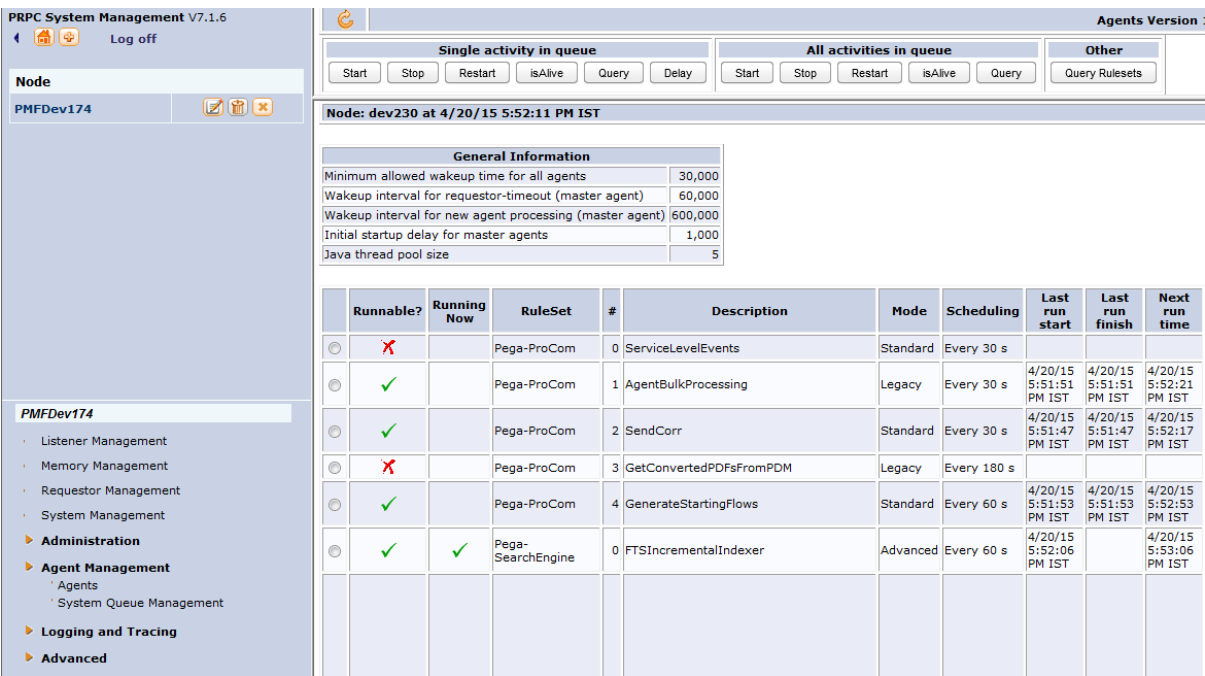

3. Verify that the agent is running by making sure there is a green check mark in the **Runnable?** column for the agent.

### **Running the burn down data population activity**

Occasionally, your burn down data agent (TrackRemainingEfforts) may go offline due to a planned system outage or unexpectedly stop. Agile Studio includes a utility that can be used to populate data into missing days in the burn down data table. This utility will copy the data from a specified date into another date, so it is usually best to pick the day before or after the missing day in order to have the most useful data for populating your burn down charts.

This utility will populate the data to a specified date for all open projects, releases, and sprints.

**Note:** This data does an exact copy of data from one date to another; it does not extrapolate what the data may have been on the target date.

To access this utility:

- 1. Log in to Agile Studio as an operator who has Designer Studio access. (example: **AgileStudioSysAdmin**).
- 2. From the search box in the header, search for **CopyEffortDataForBurndownCharts,** or:
	- a. In the Explorer panel, click the **App explorer**.
	- b. Select the **PegaProjMgmt-Work** class in the field at the top of the explorer.
	- c. Expand the **Technical** category; right-click **Activity** and select **View**.
	- d. Scroll down in the list of activities until you find the CopyEffortDataforBurndownCharts activity. Double-click to open the most recent version of the activity.
- 3. To run the utility, click **Actions** in the header and select the **Run** action.
- 4. The Run Activity dialog will display. This will include fields to enter the two required parameters. Enter these parameters based on the dates you want to copy the data from and to.
	- − FromDate (String yyyymmdd) Date that the effort records should be copied from.
	- − ToDate (String yyyymmdd) Date that the effort records should be copied to.
		- The ToDate should be a valid business day based on your calendar in the Agile Studio.
- 5. Click **Run** to begin running the utility.
	- a. If there are no records on the selected FromDate, a message will be displayed that there are "No Records to process".
	- b. The utility may take a few minutes to run depending upon the number of open items being copied from the FromDate.
	- c. For each work item, Agile Studio will validate whether that item was resolved before the entered ToDate. If it was, the data will not be copied over for that item.
	- d. If the work item already has data on the specified ToDate, the utility will not overwrite that data.

### **Planning for scheduled maintenance**

Occasionally, scheduled maintenance of your Agile Studio instance may occur at the same time when the burn down data agent would typically run. For these situations, plan to run the burn down data agent utility ahead of your scheduled outage.

**Note:** The burn down data agent utility is different from the burn down data population utility. The agent utility is the activity that is actually run by the agent to collect data from the current day.

To access this utility:

- 1. Log in to Agile Studio as an operator who has Designer Studio access. (example: **AgileStudioSysAdmin**).
- 2. From the search box in the header, search for **PMTrackRemainingEfforts,** or:
	- a. Navigate to the Agent rule as outlined in the [Viewing the agent in the Designer Studio](#page-1-1) section.
	- b. On the Agent rule, expand the **TrackRemainingEfforts** row by clicking on the arrow icon in the 2nd column.

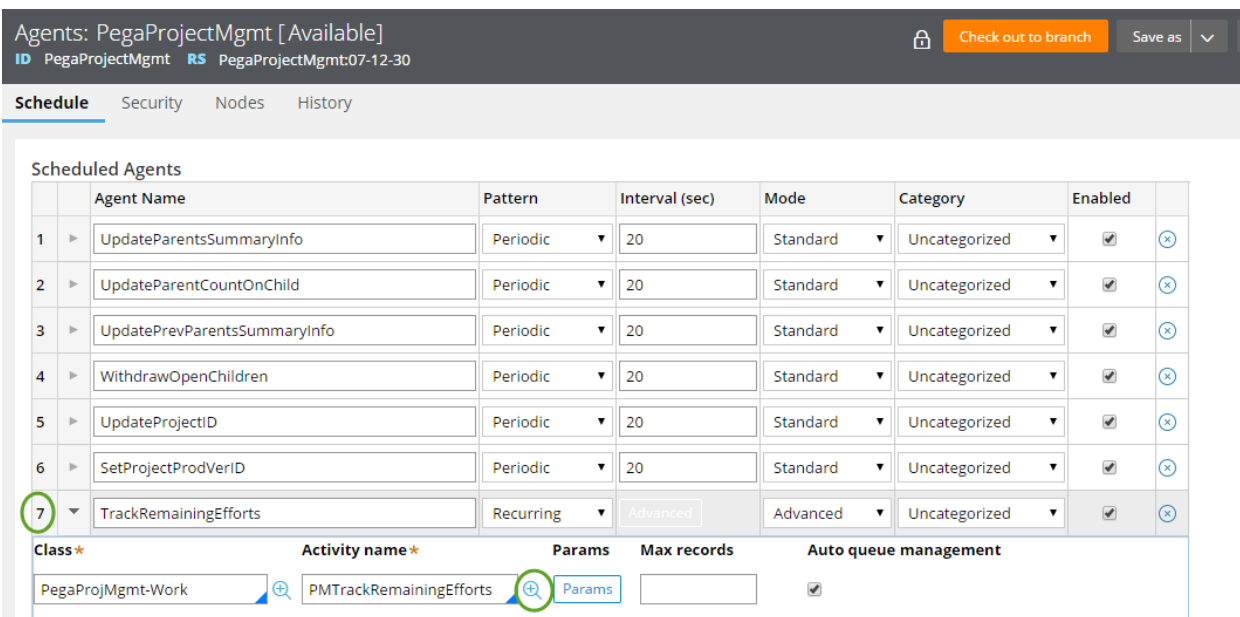

c. Click the **Open** icon to the right of the Activity Name field to open the activity.

Running the burn down agent activity will collect the current efforts data from the open sprints, projects, and releases and set them as today's burn down data.

To run this utility:

- 1. Click **Actions** in the header of the PMTrackRemainingEfforts utility and click **Run**.
- 2. In the Run Activity dialog, leave the CurrentDateOverride value as is (this will default to today's date).
- 3. Click **Run** in the header.
- 4. The utility will run and populate the burn down data table with data from the current day.

#### **© 2017 Pegasystems Inc., Cambridge, MA All rights reserved.**

#### **Trademarks**

For Pegasystems Inc. trademarks and registered trademarks, all rights reserved. All other trademarks or service marks are property of their respective holders.

For information about the third-party software that is delivered with the product, refer to the third-party license file on your installation media that is specific to your release.

#### **Notices**

This publication describes and/or represents products and services of Pegasystems Inc. It may contain trade secrets and proprietary information that are protected by various federal, state, and international laws, and distributed under licenses restricting their use, copying, modification, distribution, or transmittal in any form without prior written authorization of Pegasystems Inc.

This publication is current as of the date of publication only. Changes to the publication may be made from time to time at the discretion of Pegasystems Inc. This publication remains the property of Pegasystems Inc. and must be returned to it upon request. This publication does not imply any commitment to offer or deliver the products or services described herein.

This publication may include references to Pegasystems Inc. product features that have not been licensed by you or your company. If you have questions about whether a particular capability is included in your installation, please consult your Pegasystems Inc. services consultant.

Although Pegasystems Inc. strives for accuracy in its publications, any publication may contain inaccuracies or typographical errors, as well as technical inaccuracies. Pegasystems Inc. shall not be liable for technical or editorial errors or omissions contained herein. Pegasystems Inc. may make improvements and/or changes to the publication at any time without notice.

Any references in this publication to non-Pegasystems websites are provided for convenience only and do not serve as an endorsement of these websites. The materials at these websites are not part of the material for Pegasystems products, and use of those websites is at your own risk.

Information concerning non-Pegasystems products was obtained from the suppliers of those products, their publications, or other publicly available sources. Address questions about non-Pegasystems products to the suppliers of those products.

This publication may contain examples used in daily business operations that include the names of people, companies, products, and other third-party publications. Such examples are fictitious and any similarity to the names or other data used by an actual business enterprise or individual is coincidental.

This information is the property of:

Pegasystems Inc. One Rogers Street Cambridge, MA 02142-1209 USA Phone: (617) 374-9600 Fax: (617) 374-9620 www.pega.com

#### **Agile Studio**

Document: Managing the Burn Down Agent

Software Version: 7.3

Updated: July 2017

Tech Note 2014 11 Note 2014 12:00:00 12:00:00 12:00:00 12:00:00 12:00:00 12:00:00 12:00:00 12:00:00 12:00:00 1